# RS Automation

# X8 Series

# X8\_Xnet Ethernet

지원버전 OS V3.10 이상 XDesignerPlus 2.6.21.0 이상

### **CONTENTS**

본사 ㈜M2I의 "Touch Operation Panel(M2I TOP) Series"를 사용해주시 는 고객님께 감사드립니다. 본 매뉴얼을 읽고 "TOP–외부장치"의 접속 방법 및 절차를 숙지해 주십시오.

### 1. 시스템 구성 2 페이지

접속에 필요한 기기, 각 기기의 설정, 케이블, 구성 가능한 시스 템에 대해 설명합니다.

본 절을 참조하여 적절한 시스템을 선정하십시오.

### 2. TOP 기종과 외부 장치 선택 3 페이지

TOP 기종과 외부 장치를 선택합니다.

### 3. 시스템 설정 예제 4 페이지

본 기기와 해당 외부 단말기의 통신 접속을 위한 설정 예제를 설명 합니다. "1. 시스템 구성"에서 선택한 시스템에 따라 예제를 선택 하십시

## 4. 통신 설정 항목 1988년 10월 10일 10월 10일 10월 10일 10월 10일 10월 10일 10월 10일 10월 10일 10월 10일 10월 10월 10월 10월 10

오.

TOP 통신 설정 하는 방법에 대해서 설명합니다. 외부 장치의 설정이 바뀔 경우 본 장을 참조 하여 TOP의 설정도 외부 장치와 같게 설정하십시오.

### 5. 지원 어드레스 8 페이지

본 절을 참조하여 외부 장치와 통신 가능한 어드레스를 확인하 십시오.

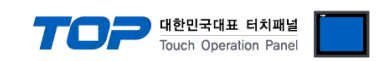

### 1. 시스템 구성

TOP와 "RS Automation – X8 Series"의 시스템 구성은 아래와 같습니다.

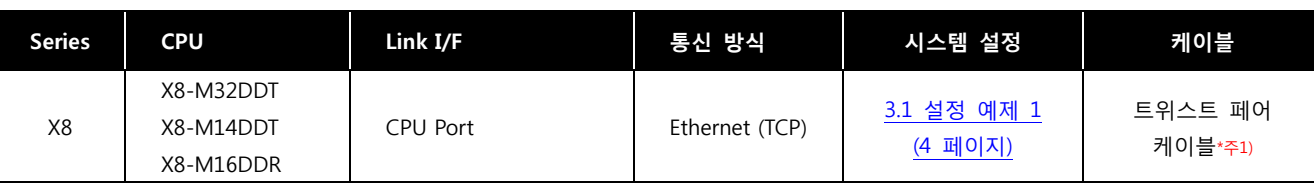

\*주1) 트위스트 페어 케이블

- STP(실드 트위스트 페어 케이블) 혹은 UTP(비실드 트위스트 페어 케이블) 카데고리 3, 4, 5 를 의미 합니다.

- 네트 워크 구성에 따라 허브, 트랜시버 등의 구성기기에 접속 가능하며 이 경우 다이렉트 케이블을 사용 하십시오.

■ 연결 가능 구성

ㆍ1 : 1 연결(TOP 1 대와 외부 장치 1 대) 연결

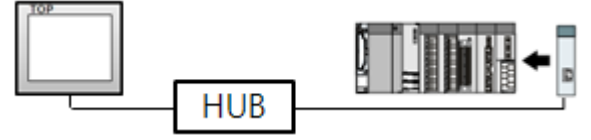

ㆍ1 : N 연결(TOP 1 대와 외부 장치 여러 대) 연결

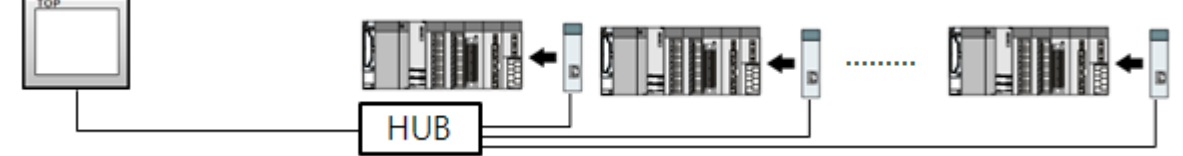

ㆍN : 1 연결(TOP 여러 대와 외부 장치 1 대) 연결

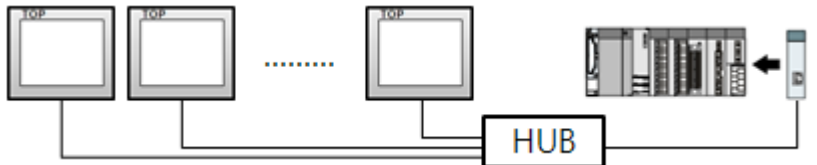

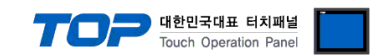

# 2. TOP 기종과 외부 장치 선택

### TOP와 연결 될 외부 장치를 선택 합니다.

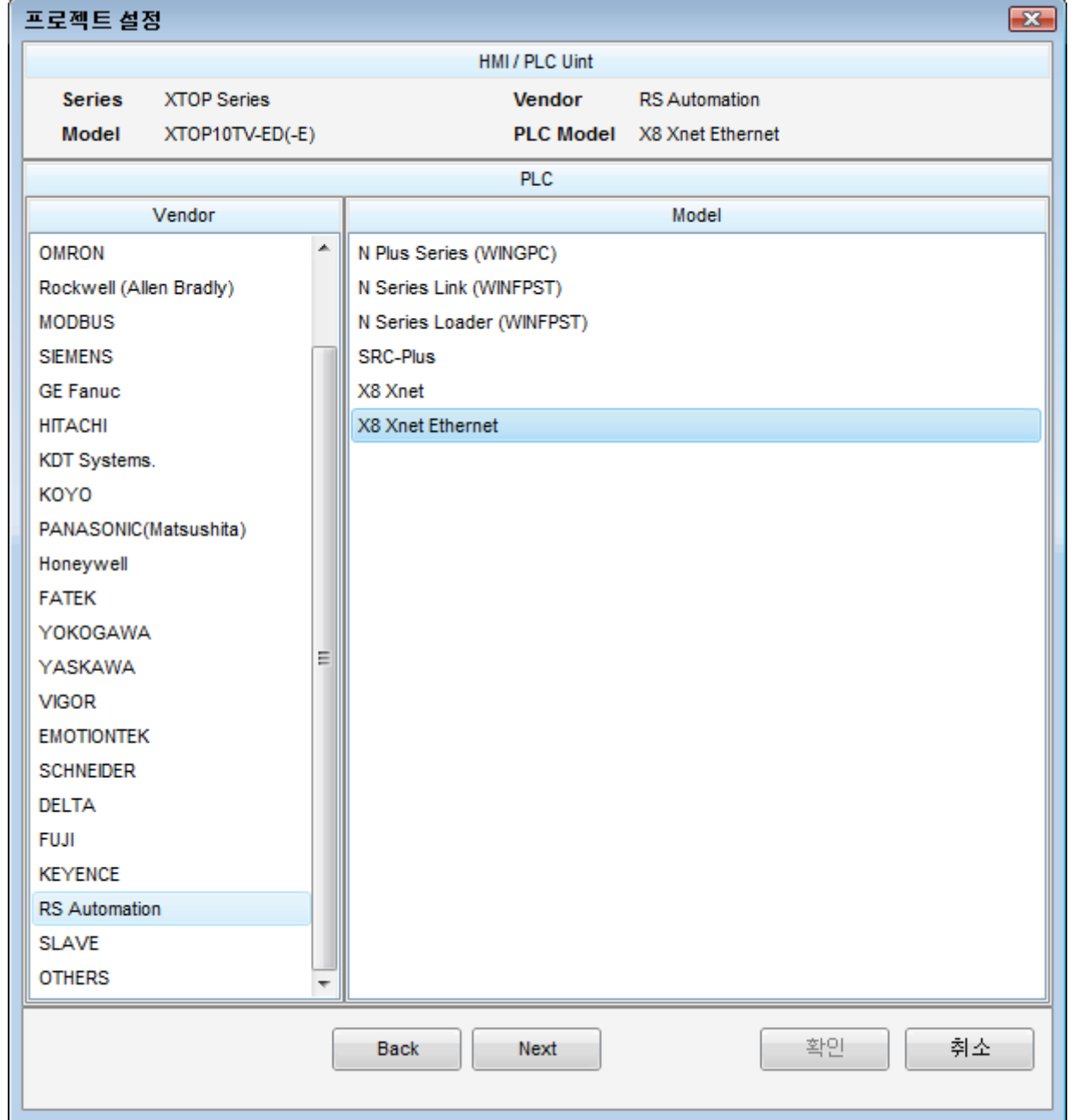

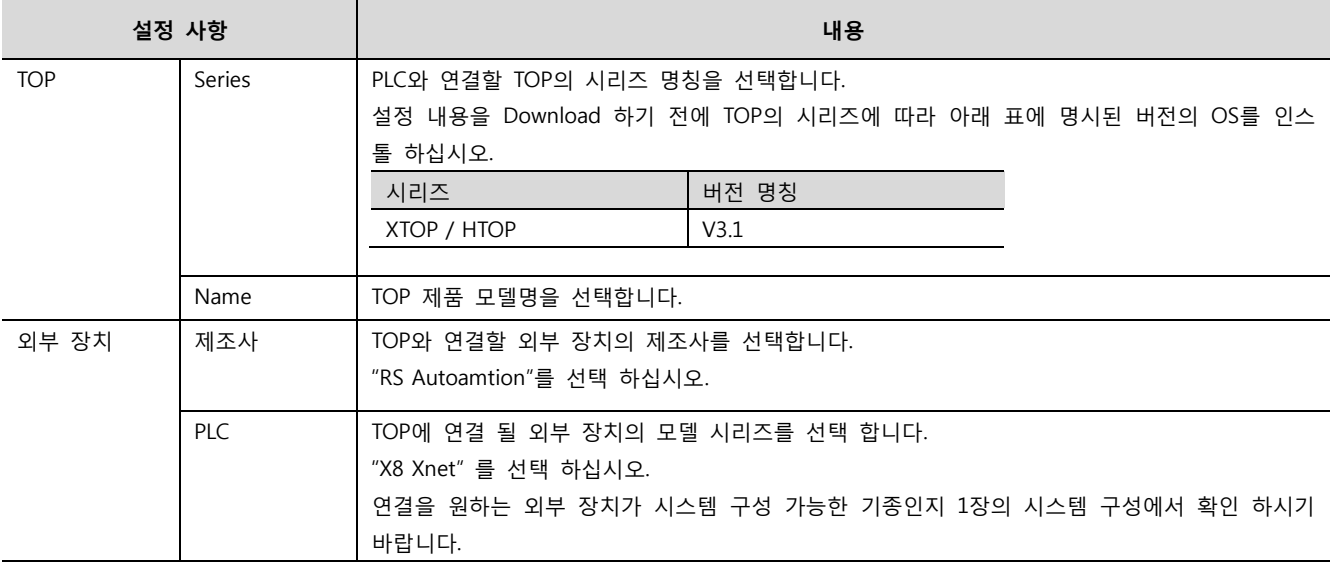

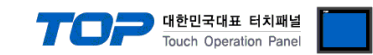

### 3. 시스템 설정 예제

TOP와 RS Automation X8 Series의 통신 인터페이스 설정을 아래와 같이 권장 합니다.

#### <span id="page-3-0"></span>3.1 설정 예제 1

구성한 시스템을 아래와 같이 설정 합니다.

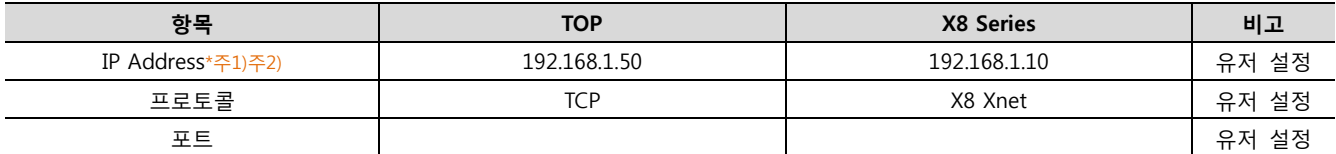

\*주1) TOP와 외부 장치의 네트워크 주소 (IP 앞 세자리 192.168.001 )는 일치 해야 한다.

\*주2) 동일 네트워크 상에서 중복된 IP 주소를 사용하지 마십시오.

#### (1) XDesignerPlus 설정

[프로젝트 > 프로젝트 설정]에서 아래 내용을 설정 후, TOP 기기로 설정 내용을 다운로드 합니다..

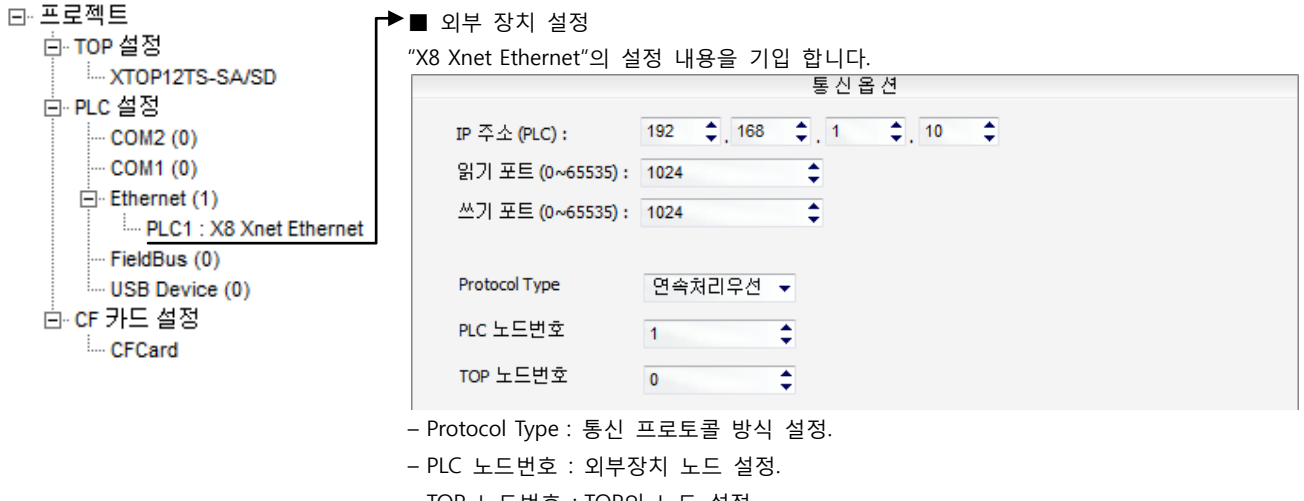

– TOP 노드번호 : TOP의 노드 설정.

### (2) TOP 본체 메뉴 설정

[TOP 메인 메뉴 진입 방법] 전원을 리셋 하면서 부저음이 울릴 때 LCD 상단 1점을 터치 합니다.

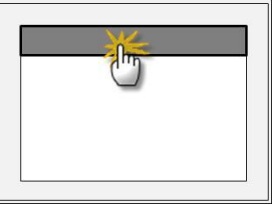

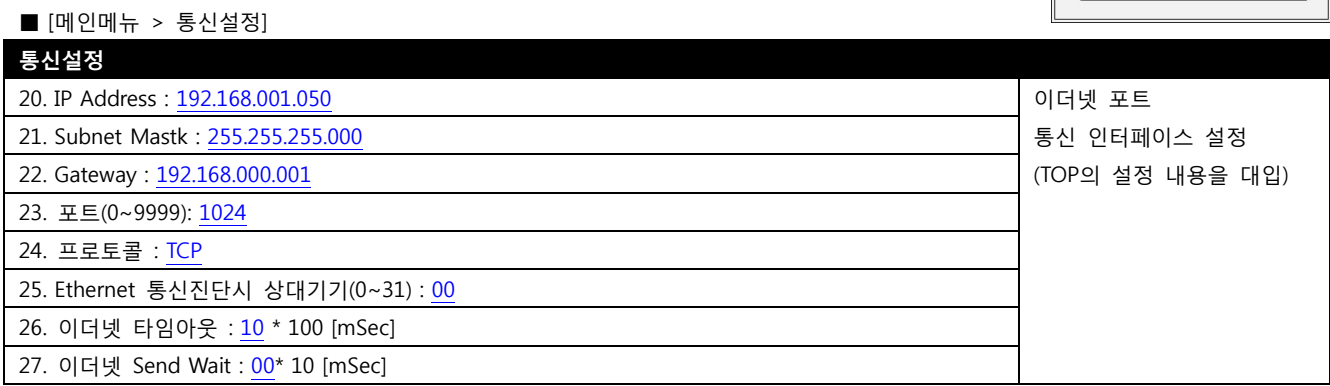

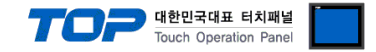

#### (3) 외부 장치 설정

"X8 Series Ladder Software XGPC"를 사용하여 아래와 같이 설정 하십시오. 설정 내용을 다운로드 후, 외부 장치의 전원을 Reboot 하십시오. 본 예제에서 설명된 내용보다 더 자세한 설정법은 외부기기의 사용자 매뉴얼을 참조하십시오.

Node Address 와 Line Control 방식을 확인하십시오.

Step 1. PC와 XGPC S/W를 Upload 하십시오.

```
Step 2. Be Project Properties XGPC S/W 좌측에 있는 툴바에서 Channel Configuration을 더블 클릭하십시오.<br>☆ YR_M Toolbar → 'Comms Config' → 'Channel Configuration' → 'Ethernet' )
                                     Comms Contig<br>
Example Configuration ( X8-M Toolbar → 'Comms Config' → 'Channel Configuration' → 'Ethernet' )<br>- Echannel Status
                                I/O Configuration
                                     TELE I/O Configuration
                              a Participal Ladder Programs
                                     ■ SYS 0 - 4<br>-■ SYS 0 - 4<br>-■ LAD 5 - MAIN
                             Example of the Contract of Special Function Registers<br>
Data Tables<br>
Data Tables
                                     XR Cross Reference<br>- XR Cross Reference<br>- X1 - INPUT
                                     SR2 - SYSTEM
                                     \frac{1}{\sqrt{2}} B3<br>\frac{1}{\sqrt{4}} N4
                                     -<br>国 F5
                                     -⊟ ∟6
                                     \frac{1}{\sqrt{2}} A7
                                     \begin{array}{c}\n\hline\n\text{H} & \text{I} \text{M9} \\
\hline\n\text{H} & \text{C} \text{T10} \\
\hline\n\text{H} & \text{C} \text{R11}\n\end{array}Data Logging<br>
Recipe Configurations
                              User Data Monitors
```
Step 3. 'Channel Configuration' 창에서 Parameter 에 대한 설정을 하십시오.

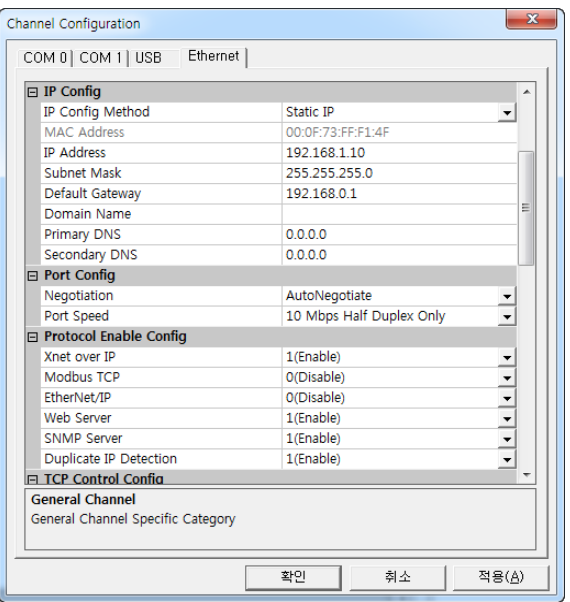

▣ IP Config

▷ IP Config Method : Static IP

- BOOTH Client : BOOTP가 선택 되면 X8 PLC는 BOOTP 요청을 통해 전원 투입 시 네트워크 관련 Parameter를 획득하려고 시도합니다. - DHCP Client : DHCP가 선택 되면 TCP/IP 네트워크에 로그인 할 때 DHCP 서버가 X8 PLC에 네트워크 관련 Parameter를 자동으로 할당합 니다.

- Static IP : Static IP가 선택 되면 하단의 IP Address, Subnet Mask, Default Gateway, Domain Name, DNS를 입력 설정할 수 있습니다.

- ▣ Port Config
	- ▷ Negotiation : AutoNegotiate
	- ▷ Port Speed : Half Duplex

▣ Protocol Enable Config \*참조1)

▷ Xnet over IP : 1(Enable)

( X8 공식 통신 프로토콜 사용시 '1(Enable)' 체크 합니다. )

- \*참조1) Protocol Enable Conifg 부가 설명
- Xnet Over IP : X8 공식 통신 프로토콜 사용시
- Modbus TCP : MODICON사의 Modbus 프로토콜 사용시
- EtherNet/IP : ODVA협회에서 공식지원하는 프로토콜 사용시
- Web Server : HTTP 통신으로 X8 PLC통신 사용시
- Duplicate IP Detection : 중복 IP 검출할 시 사용.

▣ Xnet over IP Config

▷ Local TCP Port Number : ex)1024 ( TCP connect 'Port' Number )

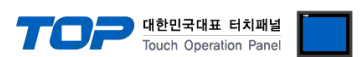

### 4. 통신 설정 항목

통신 설정은 XDesignerPlus 혹은 TOP 메인 메뉴에서 설정 가능 합니다. 통신 설정은 외부 장치와 동일하게 설정 해야 합니다.

#### (1) XDesignerPlus 설정 항목 – 통신 대상 외부 장치의 정보 등록

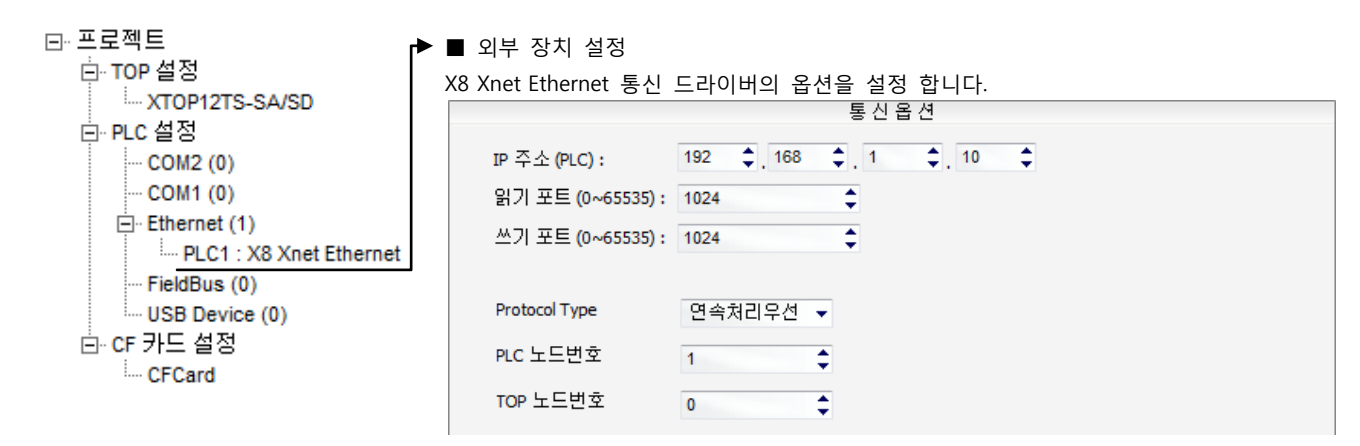

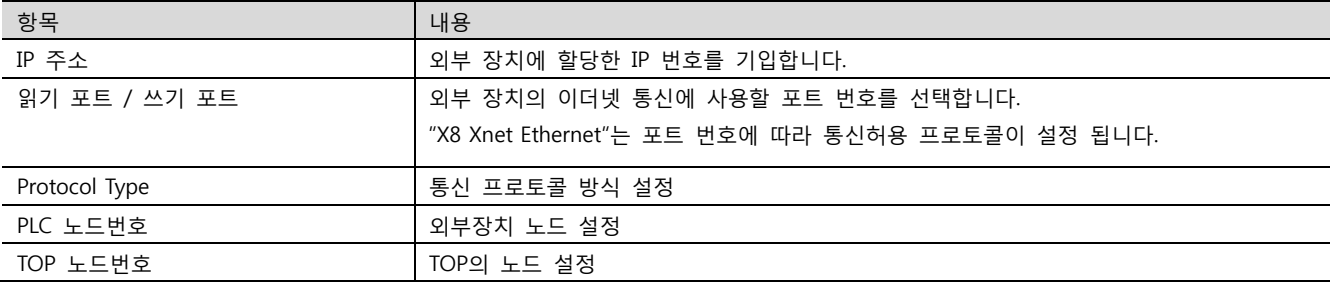

#### (2) TOP 본체 메뉴 설정

[TOP 메인 메뉴 진입 방법] 전원을 리셋 하면서 부저음이 울릴 때 LCD 상단 1점을 터치 합니다.

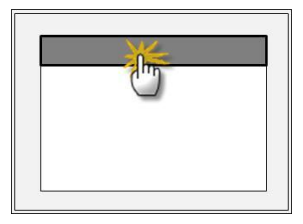

#### ■ [메인메뉴 > 통신설정] 을 통해서 TOP 이더넷 정보를 설정 합니다.

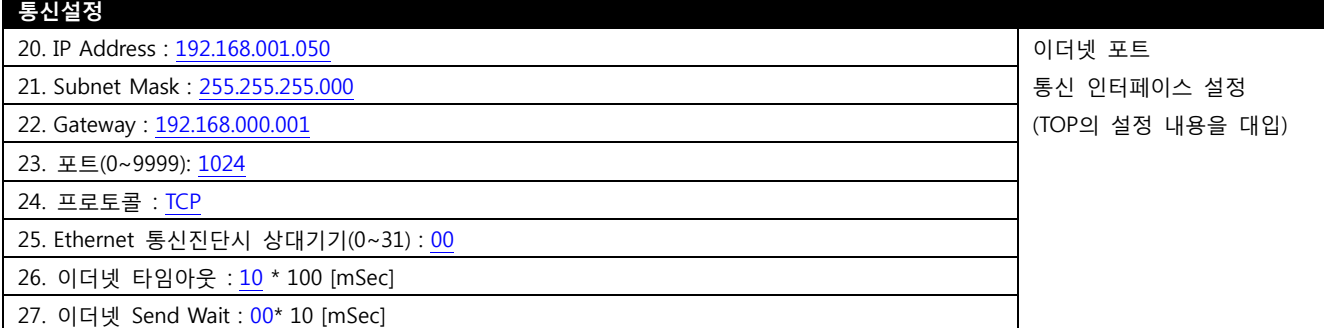

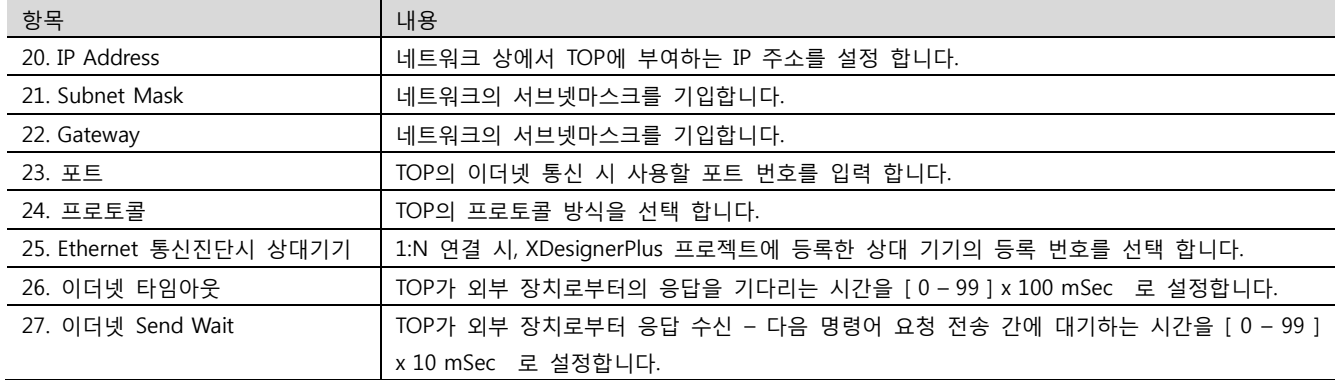

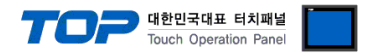

### (3) 통신 진단

■ TOP - 외부 장치 간 인터페이스 설정 상태를 확인

- TOP의 전원을 리셋 하면서 LCD 창의 상단을 클릭하여 메뉴 화면으로 이동한다.

- [메인 메뉴 >통신 설정] 20~24 번 내용이 "■설정 예제 1"의 설정 내용과 같은지 확인한다
- "진단 > 6. PLC와 이더넷 통신 진단"의 시작을 클릭한다.
- 화면 상에 Diagnostics 다이얼로그 박스가 팝업 되며, 박스의 3번 항에 표시된 내용에 따라 진단 상태를 판단한다.

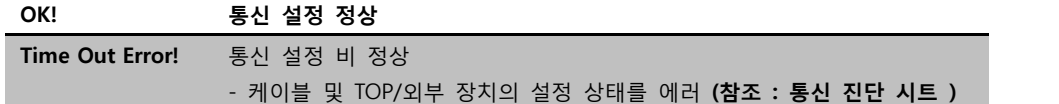

#### ■ 통신 진단 시트

- 외부 단말기와 통신 연결에 문제가 있을 경우 아래 시트의 설정 내용을 확인 바랍니다.

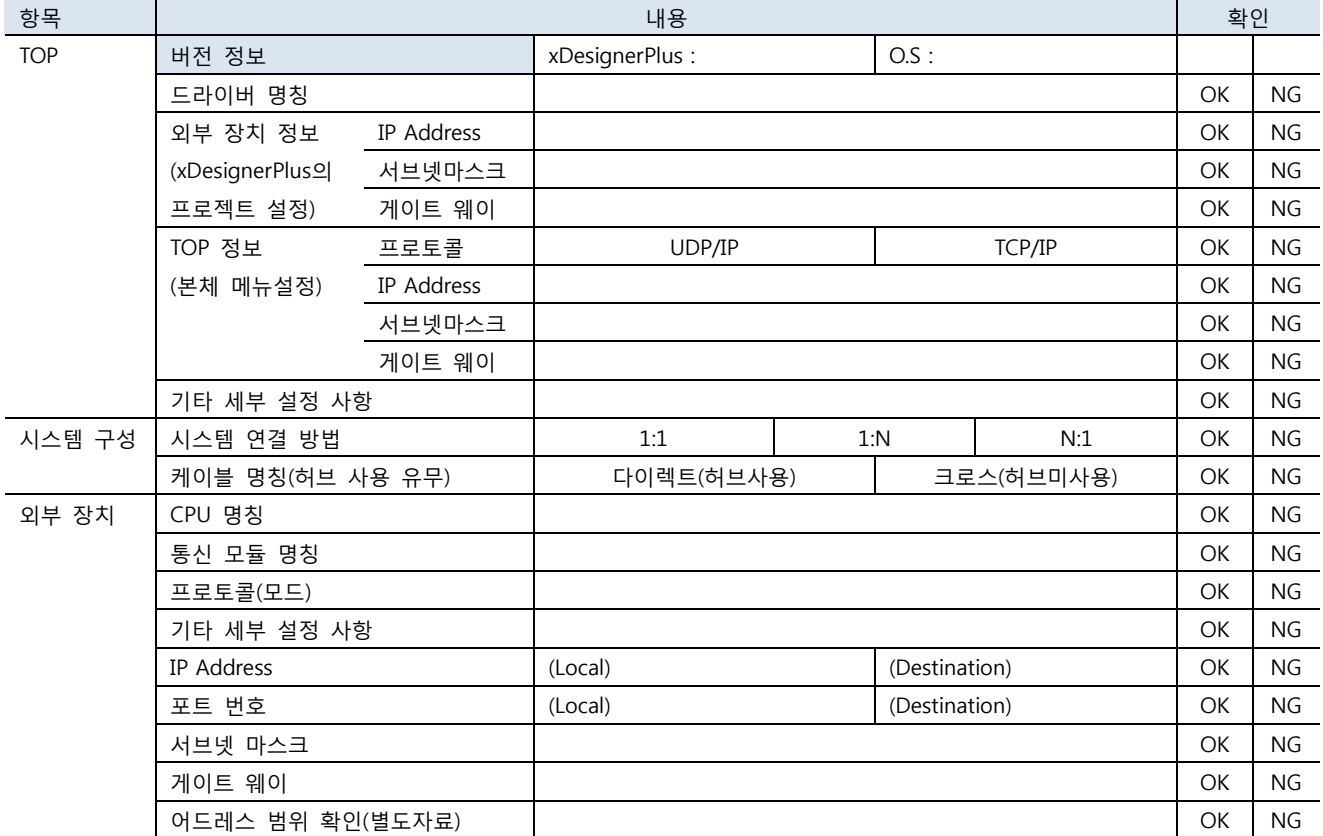

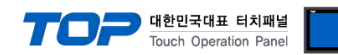

### 5. 지원 어드레스

#### TOP에서 사용 가능한 디바이스는 아래와 같습니다.

CPU 모듈 시리즈/타입에 따라 디바이스 범위(어드레스) 차이가 있을 수 있습니다. TOP 시리즈는 외부 장치 시리즈가 사용하는 최대 어드레스 범위를 지원합니다. 사용하고자 하는 장치가 지원하는 어드레스 범위를 벗어 나지 않도록 각 CPU 모듈 사용자 매뉴얼을 참조/주의 하십시오.

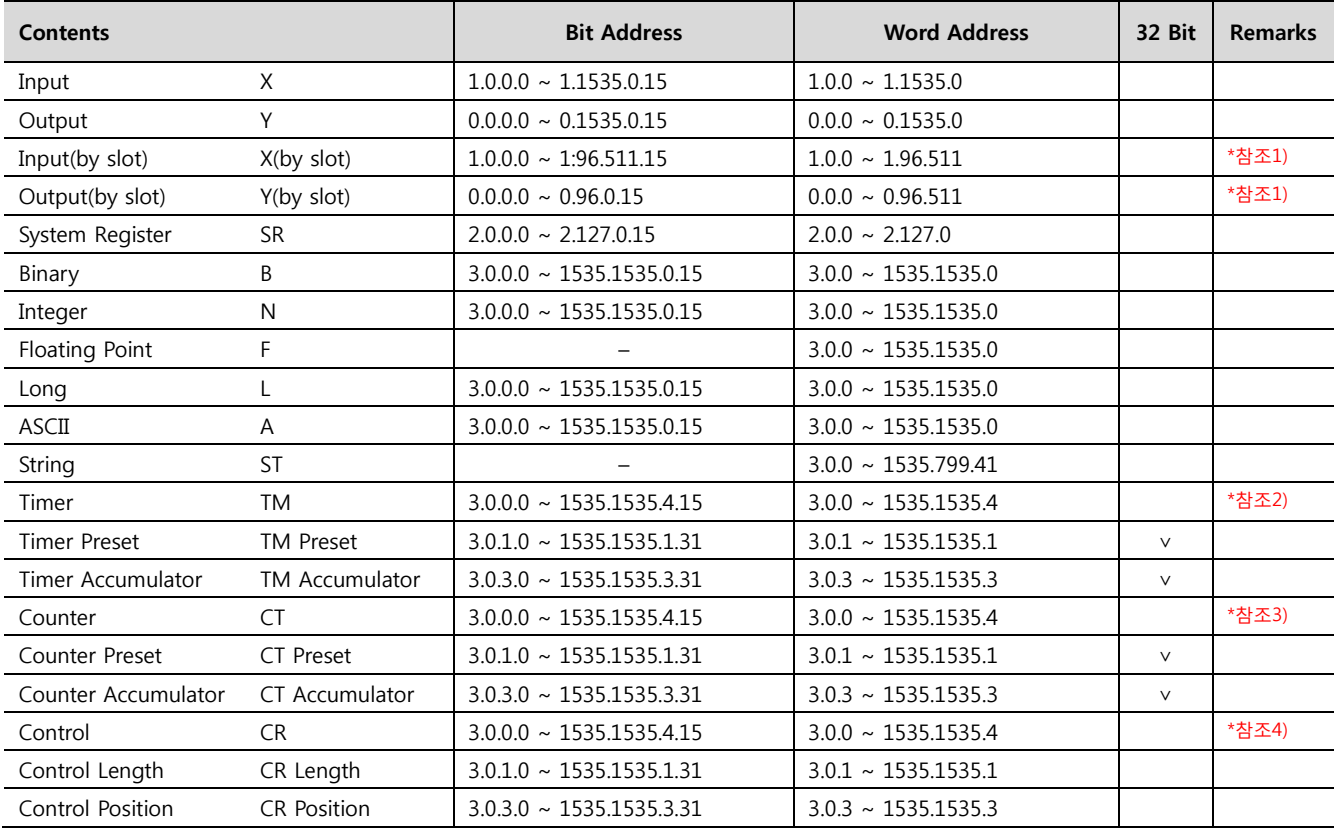

### \*참조1) X(by slot), Y(by slot) Device Format

Ex) X(by slot)1.2.3.4 의 구성은 아래와 같습니다. ( Y(by slot) 디바이스 구성 또한 아래와 같습니다. )

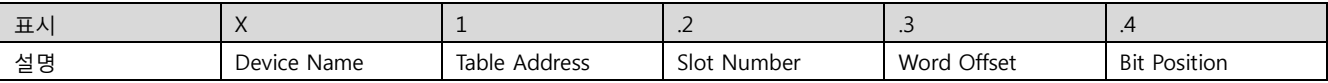

#### \*참조2) TM Address 추가 내용.

TM 개별 주소의 16비트에 대한 각 비트의 내용은 아래와 같습니다.

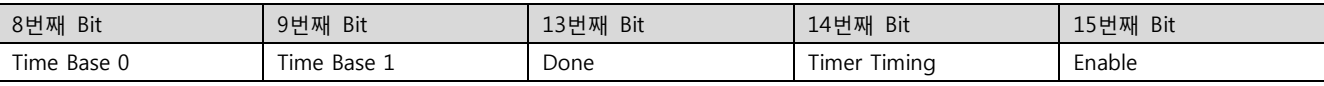

#### \*참조3) CT Address 추가 내용.

CT 개별 주소의 16비트에 대한 각 비트의 내용은 아래와 같습니다.

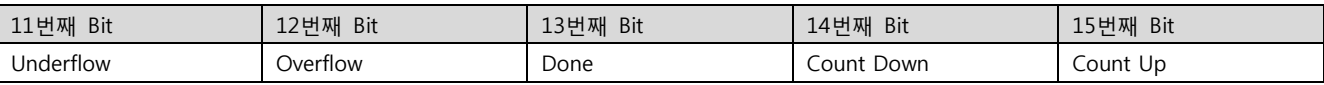

#### \*참조4) CR Address 추가 내용.

CR 개별 주소의 16비트에 대한 각 비트의 내용은 아래와 같습니다.

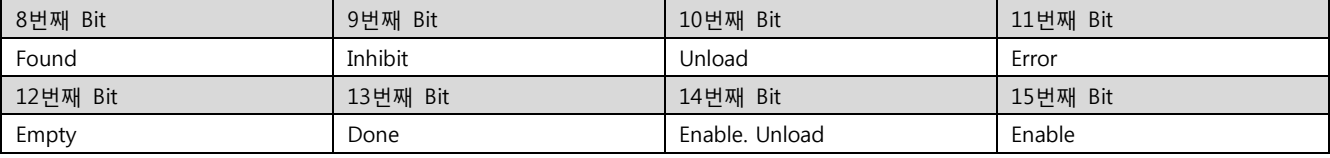